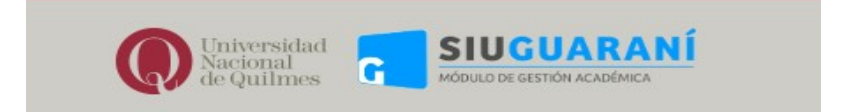

## Guaraní 3 Instructivo para la actualización de correo electrónico

## Ingresar a Guaraní:

Escribir en la barra de direcciones de su navegador: https://autogestion.uvq.edu.ar Visualizará la siguiente pantalla:

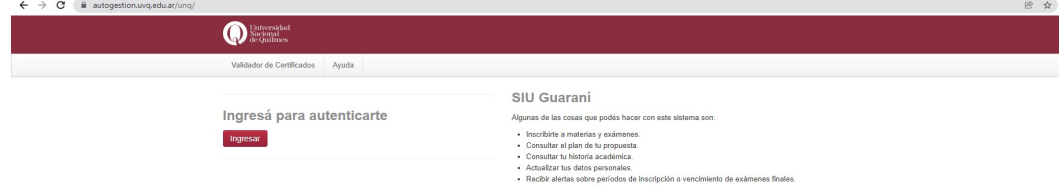

Deberá hacer clic en INGRESAR y visualizará a continuación:

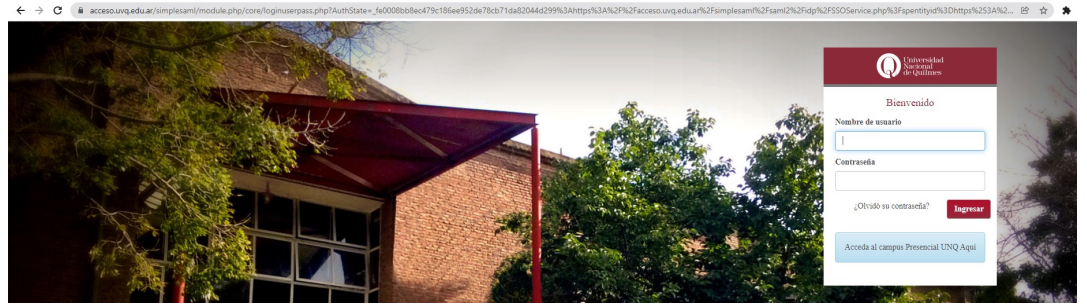

- Completar con su nombre de usuario y contraseña.
- Si no recuerda la contraseña haga clic en ¿Olvidó su contraseña?

## Actualizar correo electrónico:

Al ingresar a la web seleccionar del desplegable donde figura su nombre y apellido la opción "Configuración" como se muestra en la imagen siguiente:

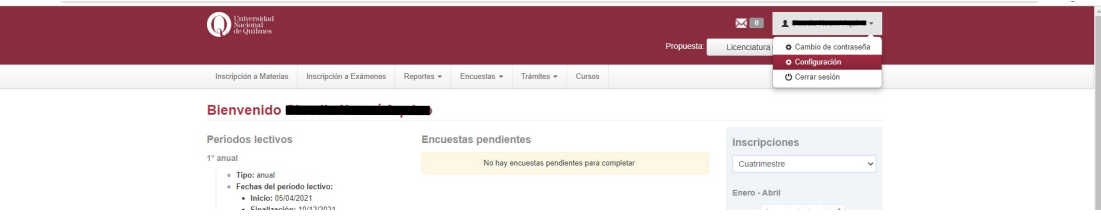

Deberá completar con el correo electrónico que desea registrar, el cuadro como se muestra a continuación y hacer clic en Guardar.

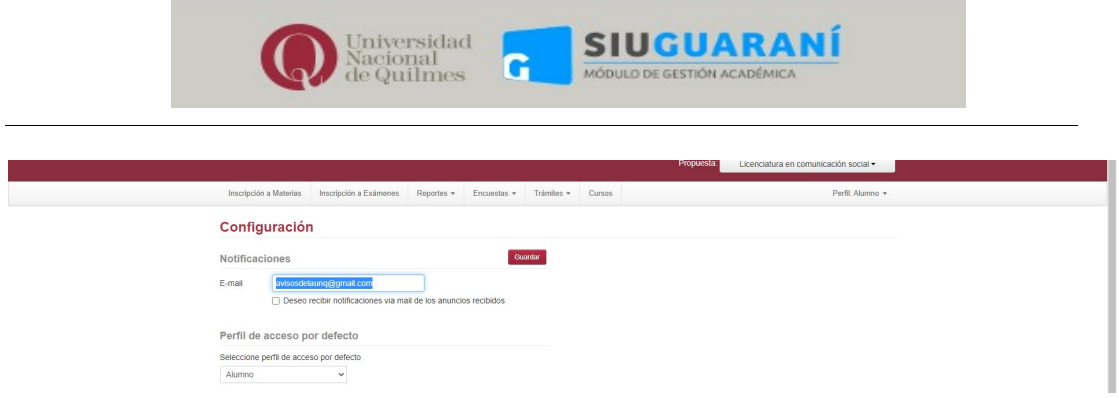

El sistema mostrará la siguiente pantalla con el aviso de envío de actualización de correo electrónico a la dirección que registró:

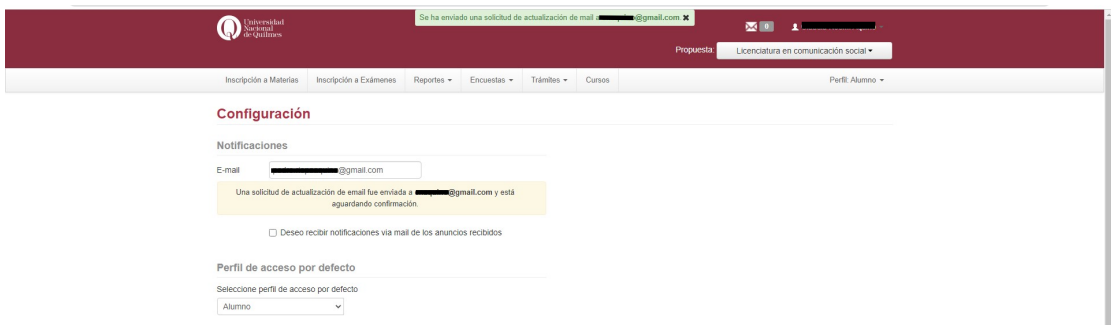

 Para finalizar deberá confirmar la actualización en su correo electrónico como indica el mensaje "Una solicitud de actualización fue enviada a xxxxx@xxxxx.xxx y está aguardando confirmación".